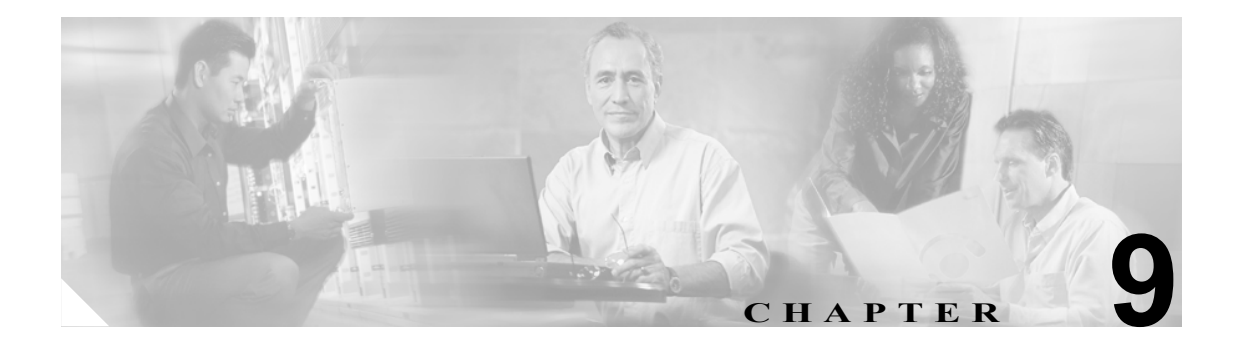

# **SNMP** の使用準備

この章では、ONS 15216 EDFA3 で SNMP(簡易ネットワーク管理プロトコル)を使用するための準 備作業に関する情報について説明します。内容は次のとおりです。

- 9.1 SNMP および [ONS 15216 EDFA3](#page-0-0) の概要 (p.9-1)
- 9.2 SNMP マネージャ コミュニティ ストリングの設定 (p.9-2)

# <span id="page-0-0"></span>**9.1 SNMP** および **ONS 15216 EDFA3** の概要

ONS 15216 EDFA3 は SNMPv1 と SNMPv2c の両方のトラップおよび要求をサポートします。SNMP MIB(管理情報ベース)を使用すると、アラーム、トラップ、およびステータス情報を定義するこ とができます。

SNMP を使用した場合、NMS(Network Management System; ネットワーク管理システム)アプリケー ションでは、サポート対象の MIB を使用して管理エージェントを照会できます。機能エンティティ にはイーサネット スイッチや、その他のマルチプレクサが含まれます。SNMP 設定を設定または変 更する手順については、第 10 章「SNMP および MIB」を参照してください。

SNMP エージェントは共通 SNMP エージェントの各設定を使用して動作することができます。ここ に記載された情報は、SNMP マネージャを設定する場合に役立ちます。

# <span id="page-1-0"></span>**9.2 SNMP** マネージャ コミュニティ ストリングの設定

SNMP エージェント トラップ マネージャ コミュニティ ストリングを使用して、SNMP マネージャ コミュニティ ストリングが 10 個設定されます。SNMP は SNMP REQUEST コマンドを受け入れる ために、これら 10 個のコミュニティ名の 1 つを使用して、コミュニティ名を調べます。

オペレータが SNMP を開始するには、少なくとも 1 つのコミュニティ名を設定する必要がありま す。SNMP マネージャ コミュニティ ストリングの設定手順は、次のとおりです。

ステップ **1** コマンド シェルから SNMP エージェントに ping を送信します[。例](#page-1-1) 9-1 に例を示します。

### <span id="page-1-1"></span>例 **9-1 SNMP** エージェントへの **ping** 送信

```
C:\ftp> ping 129.9.0.6
Pinging 129.9.0.6 with 32 bytes of data:
Reply from 129.9.0.6:bytes=32 time<10ms TTL=64
Reply from 129.9.0.6:bytes=32 time<10ms TTL=64
Reply from 129.9.0.6:bytes=32 time<10ms TTL=64
Reply from 129.9.0.6:bytes=32 time<10ms TTL=64
C:\ftp>
```
システムが ping コマンドに応答できない場合は、EIA/TIA-232(RS-232)ポートを介してログイン し、TL1 を使用して SNMP エージェントの IP アドレスを設定します。最初のコミュニティ ストリ ングを設定する場合、オペレータは TL1 コマンド ED-TRAPTABLE を使用する必要があります。 cerent15216EdfaGenericNotifDestn テーブル コミュニティ ストリングを設定するには、TL1 を使用す る必要があります。

ステップ **2** ログインするには、TL1 シェルで次のように入力します。

#### **ACT-USER::EDFA3\_USER:123::\*\*\*\*\*\*\*\*\*\*;**

既存のコミュニティ ストリング名が不明な場合は、TL1 RTRV-TRAPTABLE コマンドを使用して、 SNMP トラップ マネージャ コミュニティ ストリングを取得することができます(「8.4.42 RTRV-TRAPTABLE」[p.8-47] を参照)。新しいコミュニティ名を作成する手順については、「8.4.17 ENT-TRAPTABLE」(p.8-21)を参照してください。

例 [9-2](#page-1-2) に、パブリック コミュニティの作成例を示します。

### <span id="page-1-2"></span>例 **9-2** パブリック コミュニティの作成

**ENT-TRAPTABLE::172.16.30.82:123::TRAPCOM=public,TRAPPORT=162;**

ステップ **3** MIB ブラウザを起動します。SimpleTest などの MIB ブラウザ を使用してテストしたり、AdventNet MIB ブラウザなどの別のツールを使用することができます (図 [9-1](#page-2-0))。

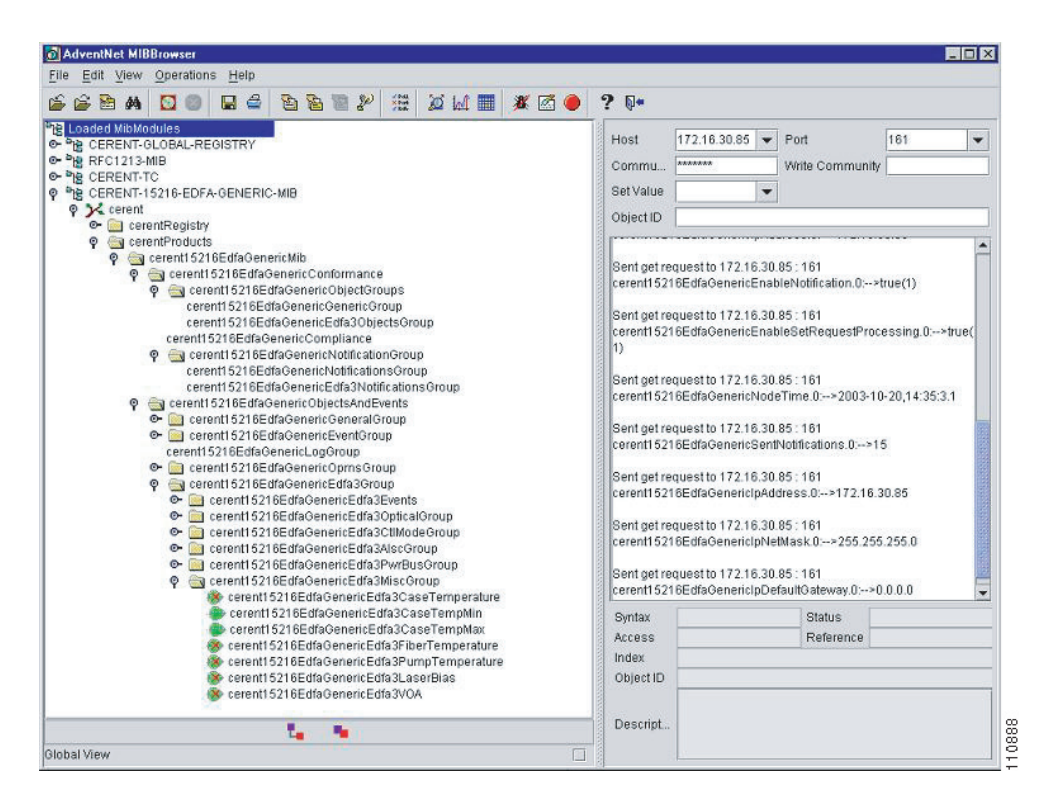

<span id="page-2-0"></span>図 **9-1 AdventNet MIB** ブラウザ

ステップ **4** MIB をブラウズします。

ステップ **5** トラップを表示します(例については[、図](#page-2-1) 9-2 を参照)。

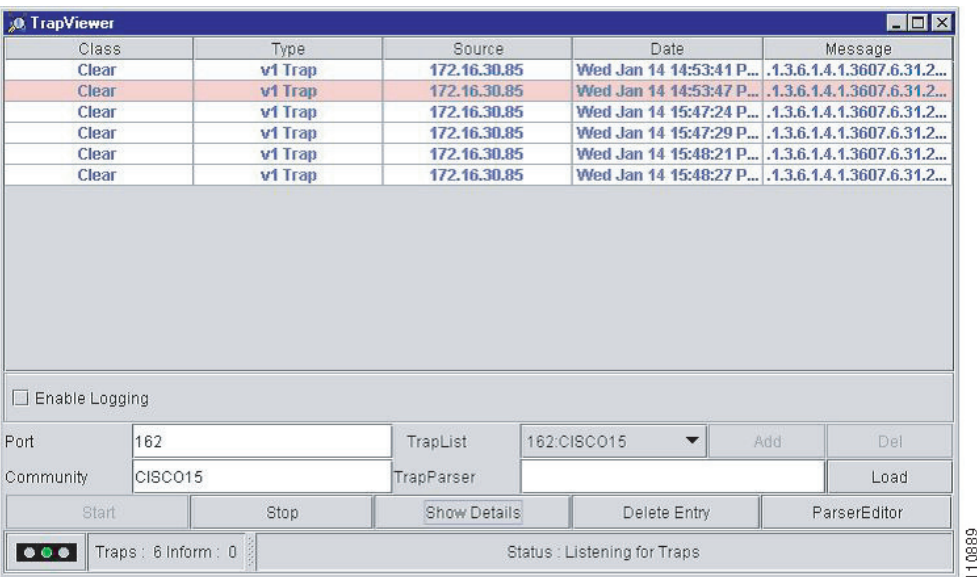

## <span id="page-2-1"></span>図 **9-2 TrapViewer**

ステップ **6** トラップを選択し、**View Details** ボタンをクリックして、詳細を表示します(例については[、図](#page-3-0) 9-3 を参照)。

# <span id="page-3-0"></span>図 **9-3** トラップの詳細

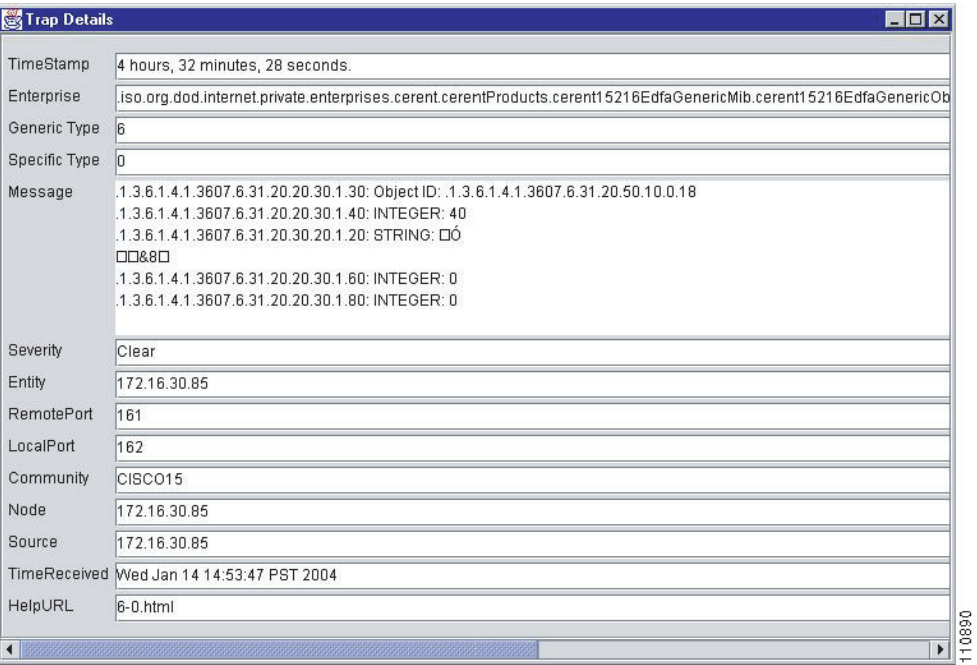